## 消費税率変更手順

# 見積書作成システム「KYOEI COMPASS」 Light 見積書作成システム「KYOEI COMPASS」 ライセンス

見積書作成システム「KYOEI COMPASS」 Light、ライセンス で設定されている 消費税率を変更したい場合には、以下の手順を参照してください。

※ 製品のバージョンによって、画面イメージが一部異なる場合があります。

【システム既定値を変更】

#### 【注意】

ここで設定する消費税率は、新規物件作成時の既定値となります。 過去に作成した物件には適用されません。 過去に作成した物件の消費税率を変更したい場合には、 【過去物件の設定値を変更】の手順を参照してください。

1.メインメニューを開き、メニューバーから「マスタ管理」 - 「メンテ」 - 「管理情報マスタ」をクリックします。

ファイル(F) 物件管理(B) マスタ管理(M) 外部入出力(G) オプション(O)

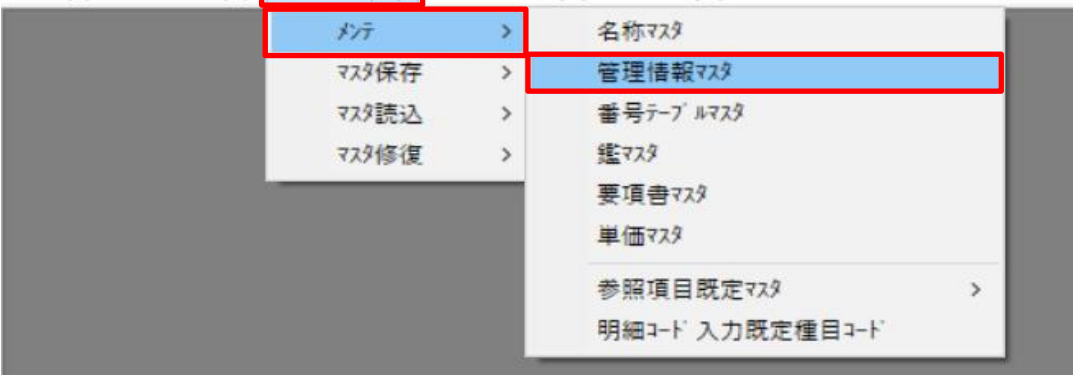

2.管理情報マスタのメンテナンス画面にて、「次画面」ボタンをクリックします。

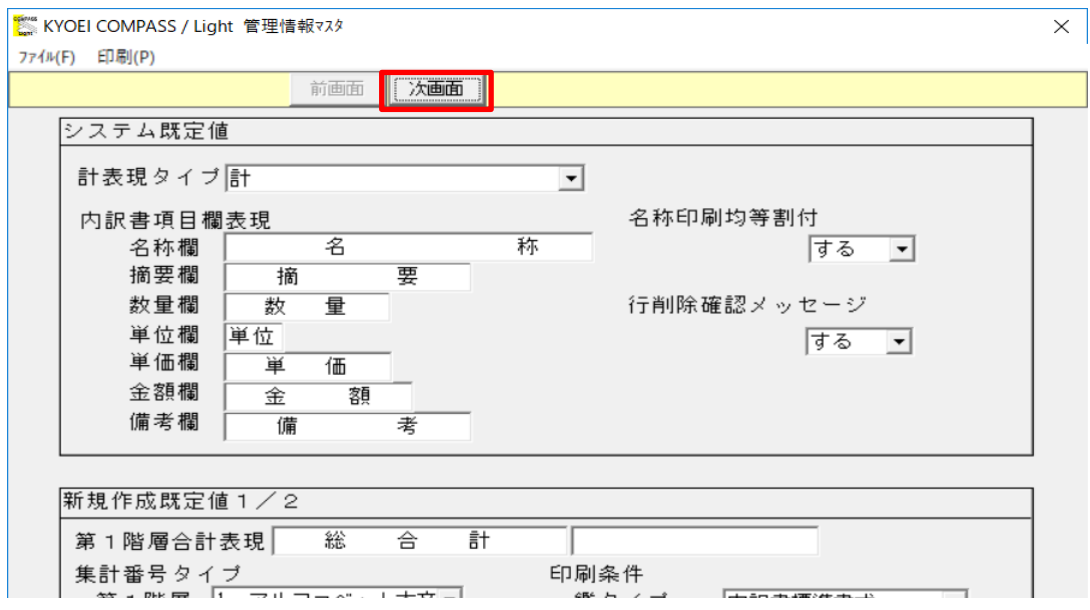

## 3.「消費税率」の入力欄に任意の値を入力し、設定を保存して画面を閉じます。

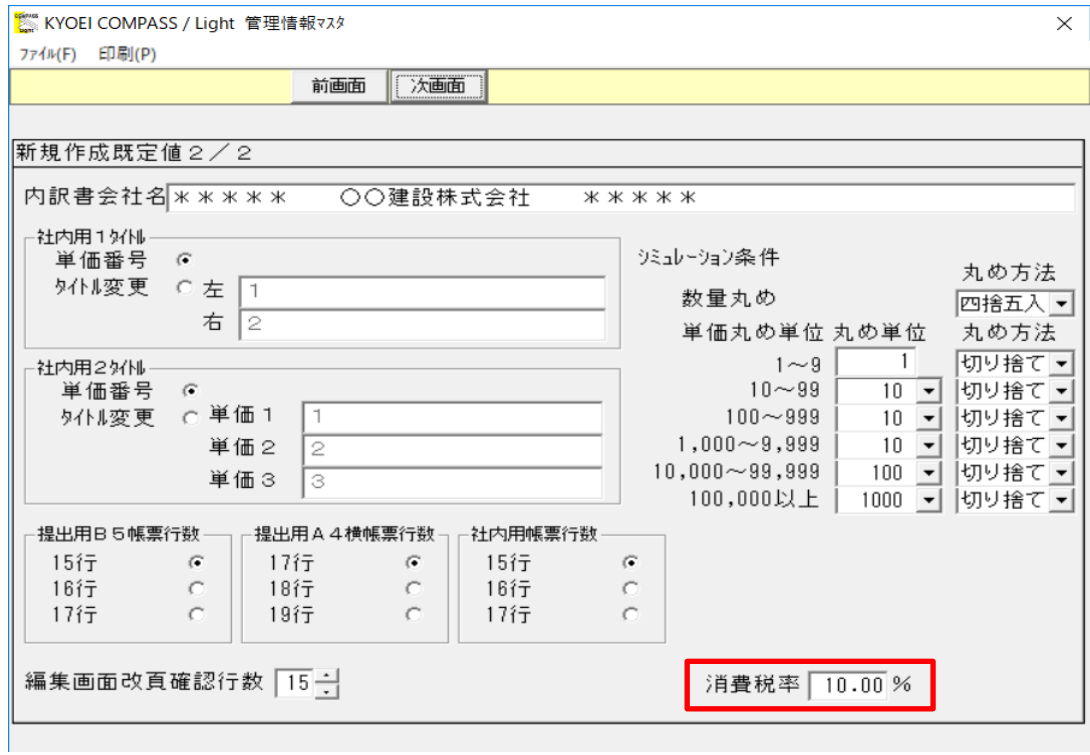

## 【過去物件の設定値を変更】

1.消費税率を変更する物件の明細編集画面を開き、メニューバーから「明細」 - 「鑑編集」をクリックします。

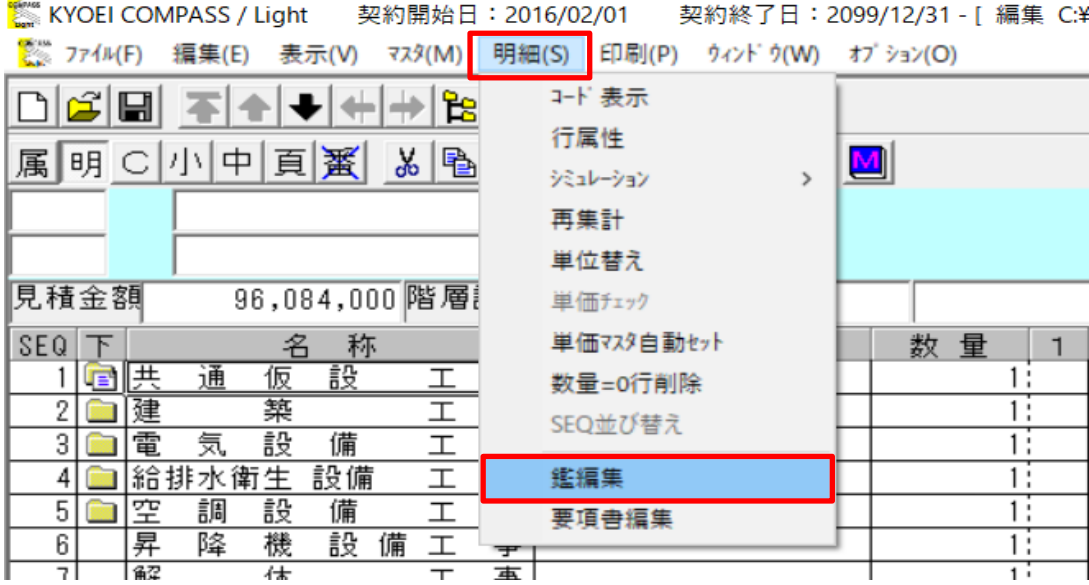

## 2. 鑑編集画面にて、「消費税率」ボタンをクリックします。

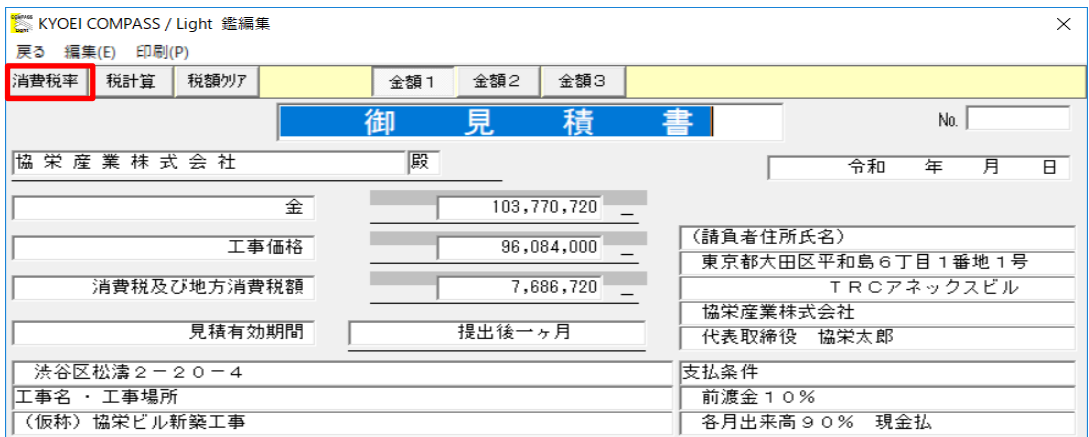

#### 3.「消費税率」の入力欄に任意の値を入力し、設定を保存して消費税率入力画面を 閉じます。

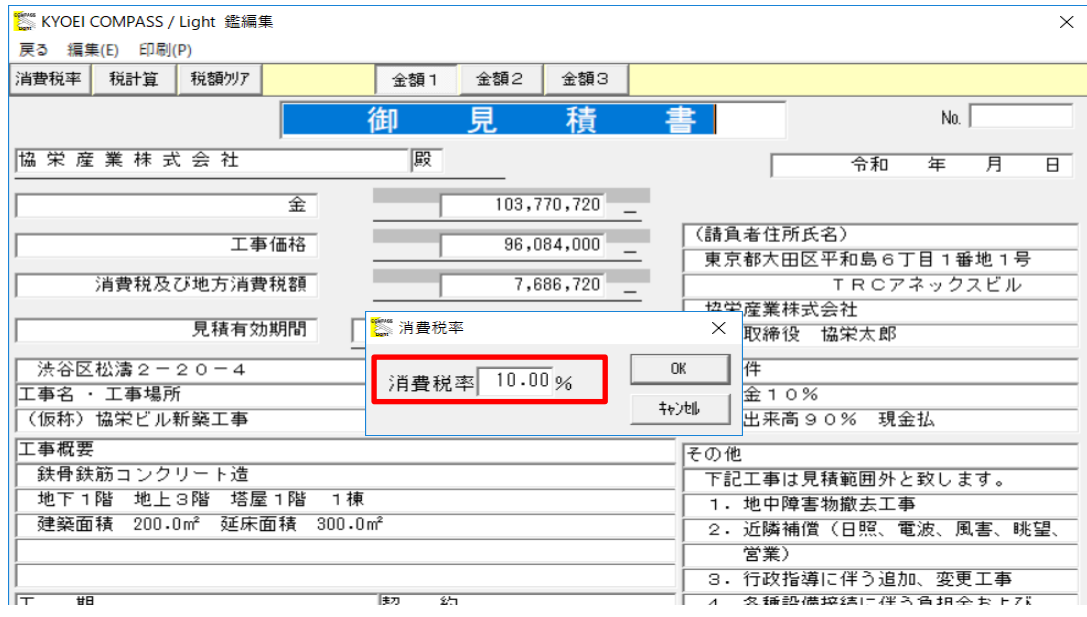

### 4.「税計算」ボタンをクリックし税額再計算後、鑑編集画面を閉じます。

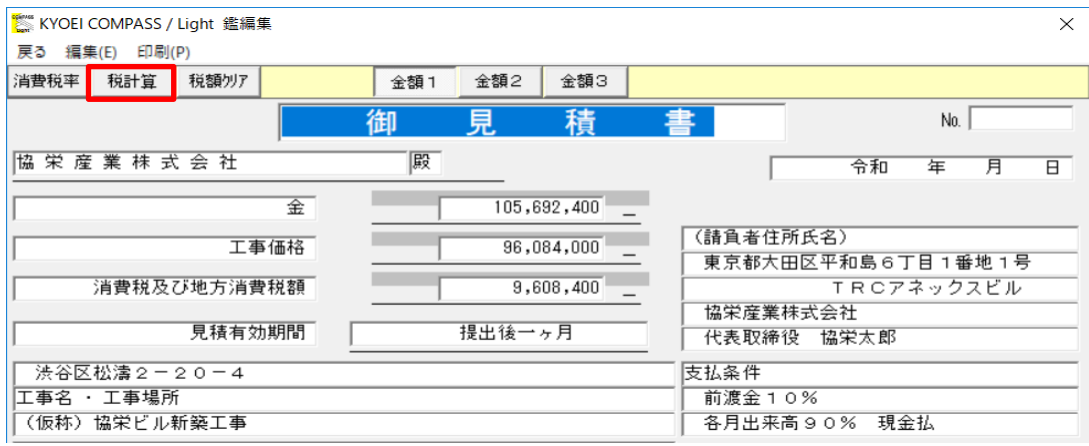